### Analytics

### Inspec Analytics user guide:

#### Contents

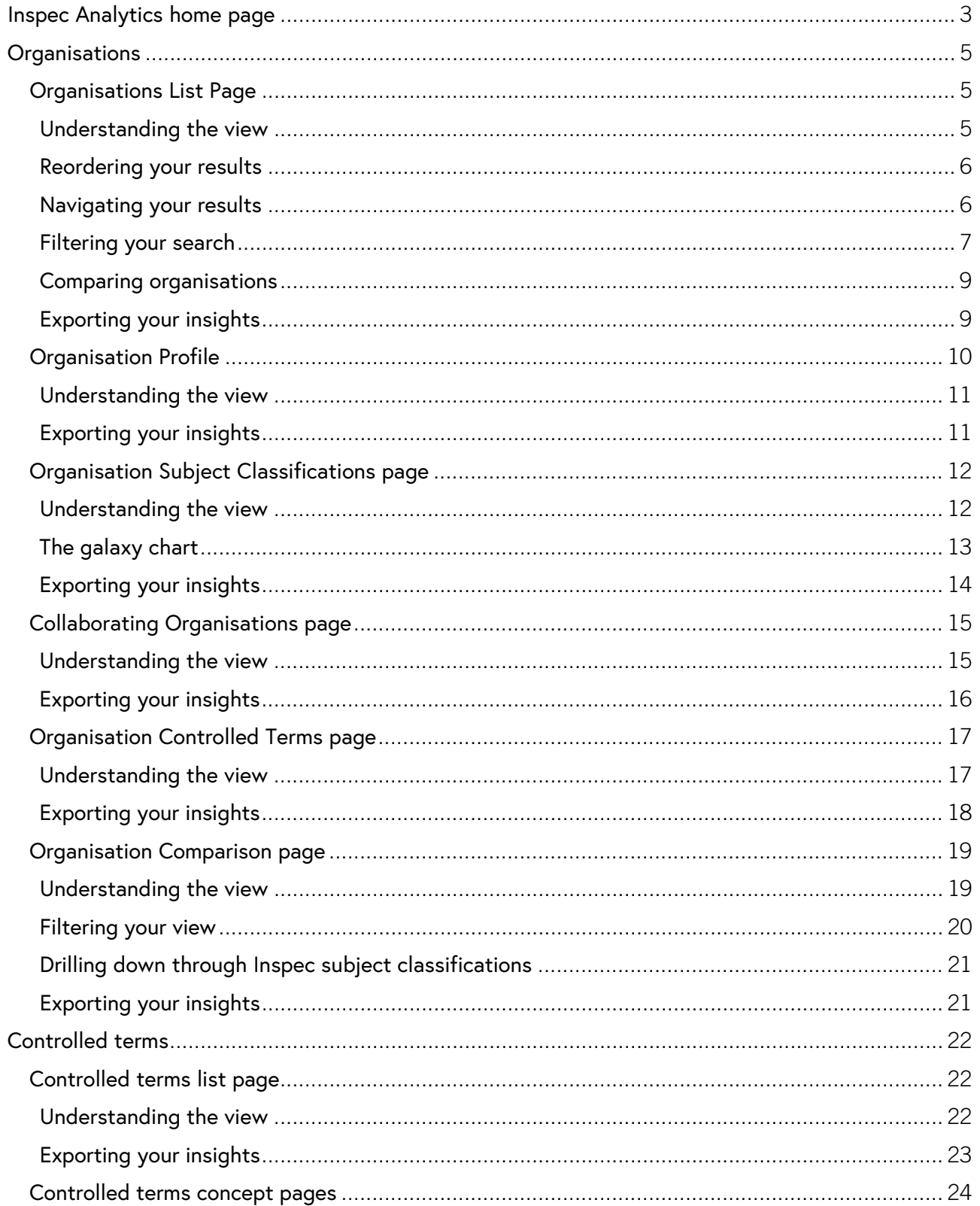

## Analytics

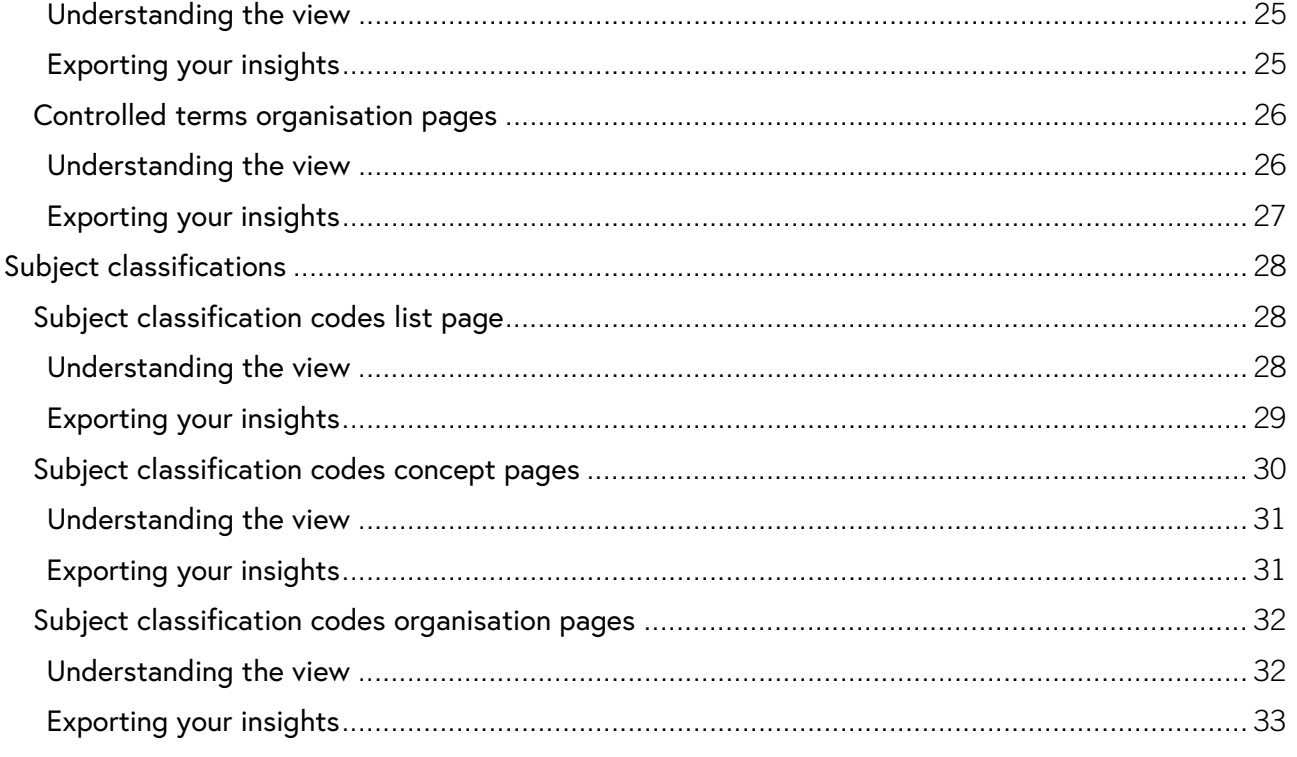

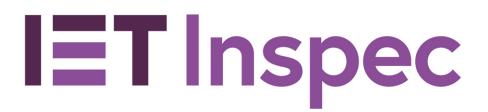

#### <span id="page-2-0"></span>Inspec Analytics home page

[https://inspec-analytics-app.theiet.org](https://inspec-analytics-app.theiet.org/)

On the home page there are links to the different analytics sets you can explore, with a description of the kind of insights you can find in each.

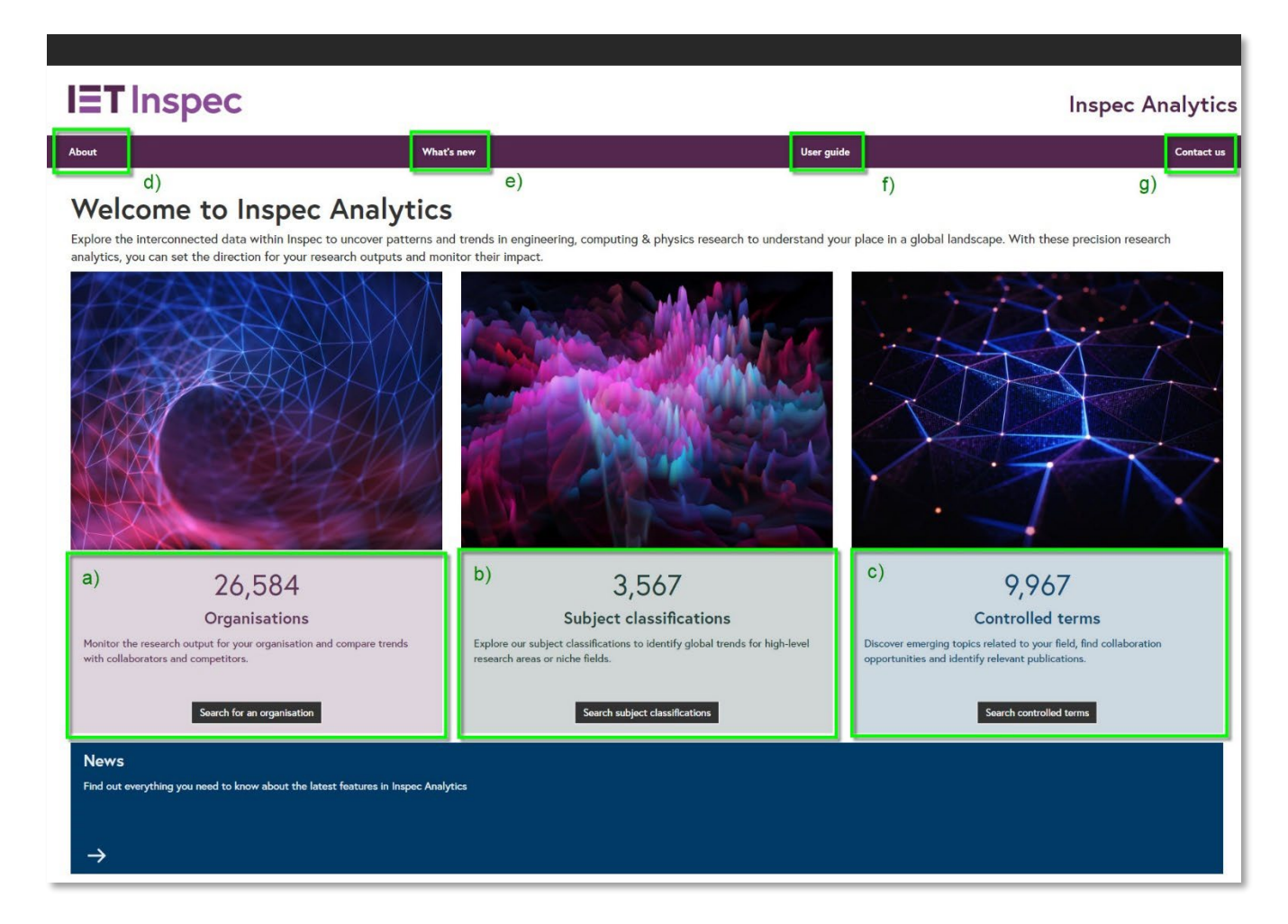

- a) Organisations: Click on the organisations box to view and search all organisations on the [organisations](#page-4-0) [list page.](#page-4-1)
- b) Subject classifications: Click on the subject classifications box to view and search all subject classifications on the subject classifications list page.
- c) Click on the controlled terms box to view and search all controlled terms on the [controlled](#page-21-1)  [terms list page.](#page-21-1)

At the top of each page, you'll also find links to useful information about Inspec Analytics:

- d) About: Find out more about Inspec Analytics.
- e) What's new: Take a look at the latest features from Inspec Analytics.

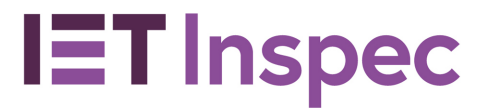

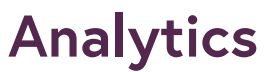

- f) User guide: Download or browse the Inspec Analytics user guide.
- g) Contact us: Find contact details for your regional representative and technical support.

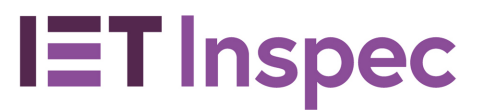

## **Analytics**

#### <span id="page-4-0"></span>**Organisations**

#### <span id="page-4-1"></span>Organisations List Page

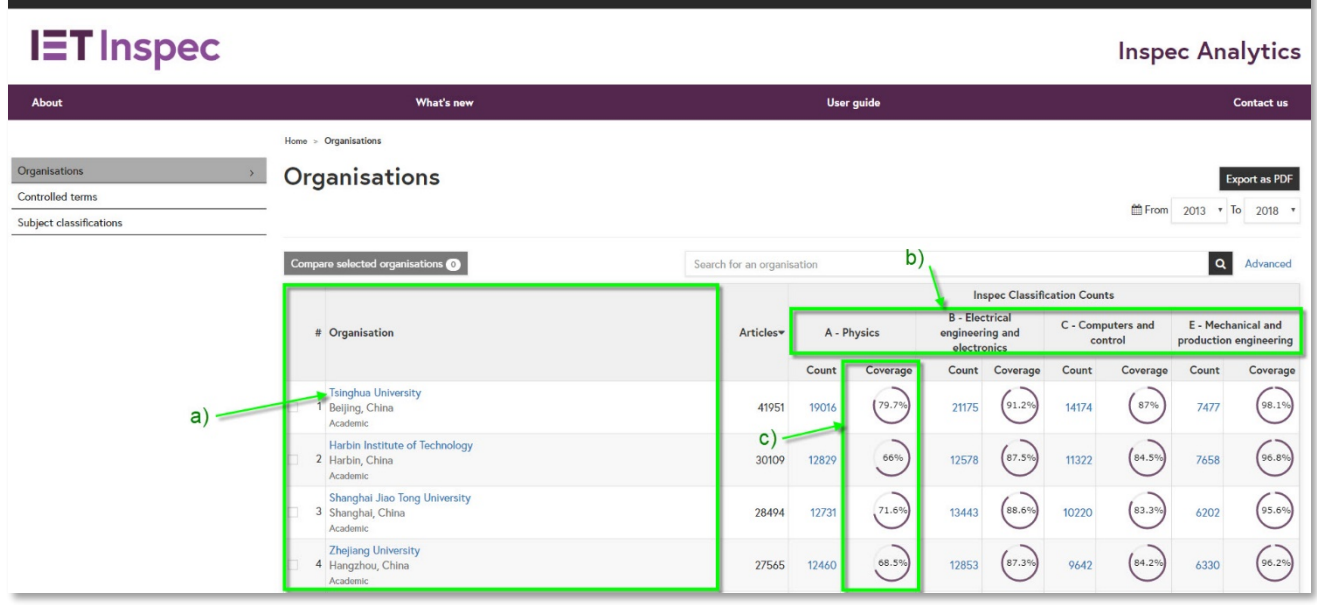

- <span id="page-4-2"></span>a) Click on an organisation name to go to the corresponding *organisation profile page*. Organisations appear listed in order of research output indexed in Inspec with the highest total number of articles at the top.
- b) The number of articles is also shown by Inspec classifications: A- Physics, B- Electrical engineering and electronics, C- Computers and control, E- Mechanical and production engineering.
- c) The coverage column indicates the breadth of coverage the articles cover under each classification e.g. If the articles cover half of the Physics classification codes in Inspec, the coverage will be 50%. This is a good indicator of how specialised an organisation's research output is; two organisations may publish the same number of articles within 'Physics' but one could be a general research organisation, whereas the other only publishes on, for example, astronomy.

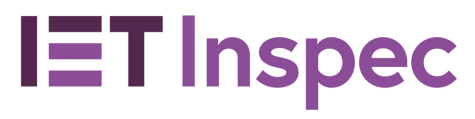

#### <span id="page-5-0"></span>Reordering your results

## **Analytics**

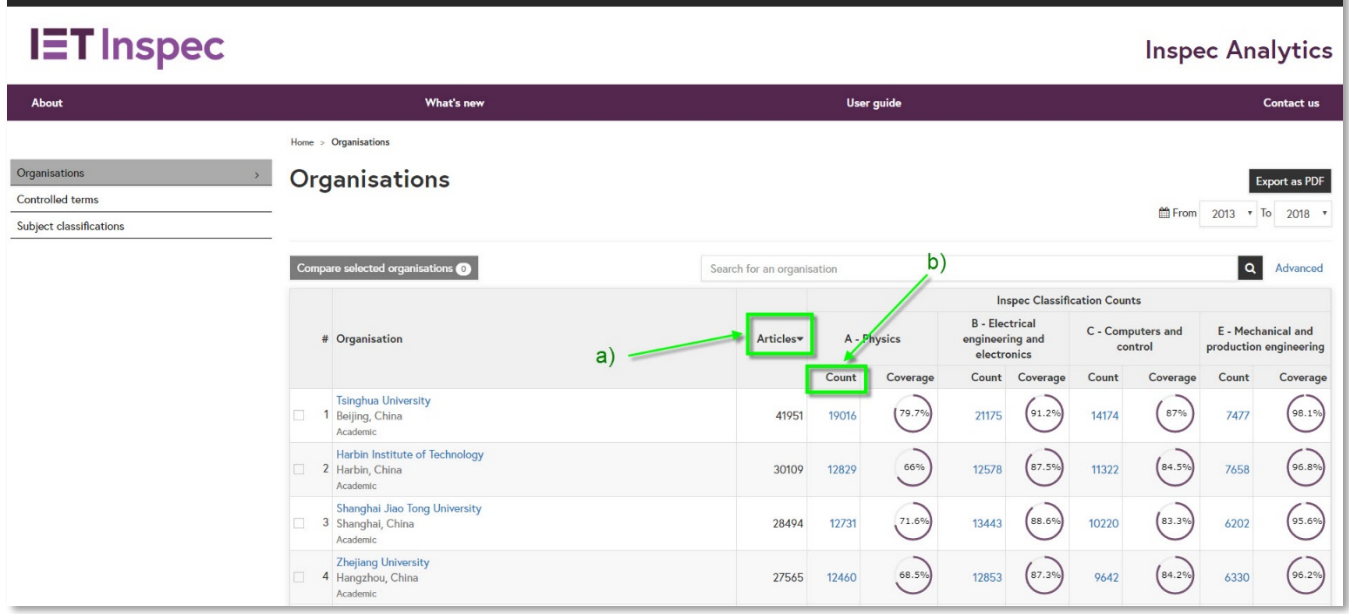

- a) Click on "Articles" to reverse the order of your results with the lowest number of articles at the top.
- b) Click on the one of the subject classification counts to reorder your results by that subject e.g. A- Physics.

#### <span id="page-5-1"></span>Navigating your results

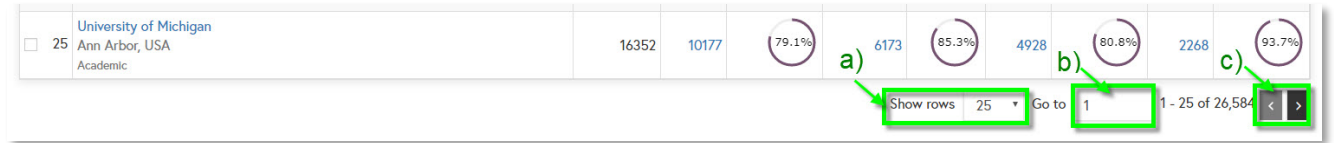

- a) Reveal more results per page using the drop-down at the bottom of the table
- b) or jump to a row by typing a row number in the "Go to" box.
- c) Click through to the next page using the arrows.

### **Analytics**

#### <span id="page-6-0"></span>Filtering your search

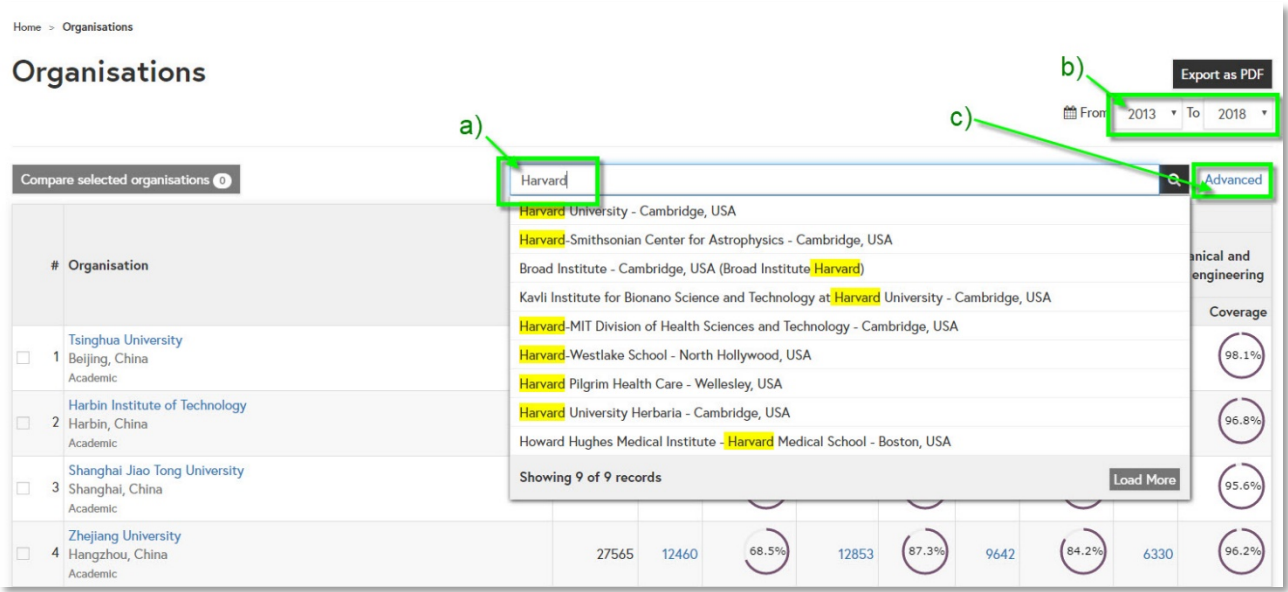

- a) Search for an organisation using the search box at the top of the table. Start typing to see suggestions or click search to see results including your search term.
- b) Filter the date range of your results using the "From" and "to" drop-down selections.
- c) Click "Advanced" to see advanced search options:

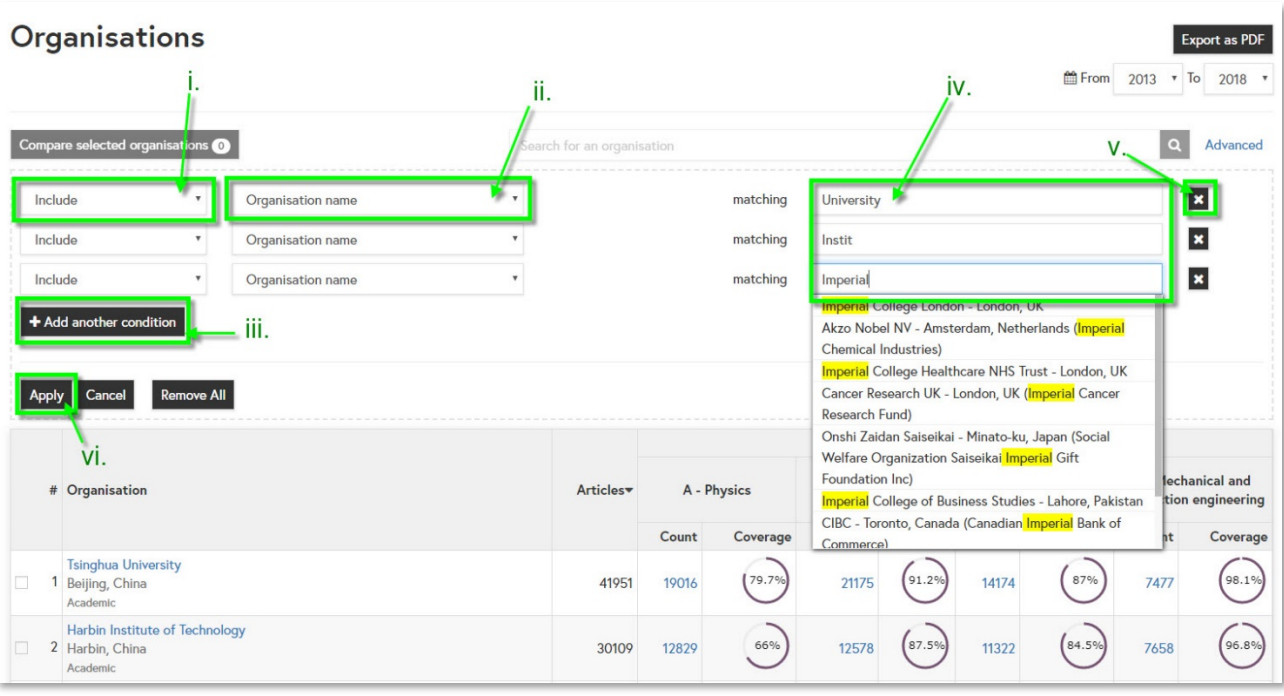

- i. Use the drop-down to select "Include" or "Exclude" search terms.
- 7 Inspec Analytics User Guide v5 May 2019

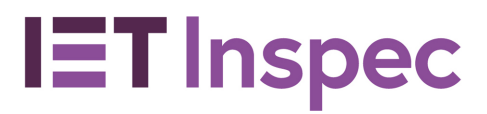

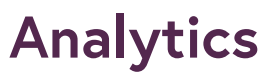

- ii. Search with an organisation name, location or organisation type.
- iii. Add multiple conditions. Each condition will be treated as "OR".
- iv. Search for whole words, partial words or start typing to see suggestions and select an organisation.
- v. Remove conditions by clicking on the corresponding "X" or by clicking "remove all".
- vi. Click "Apply" to see your results.

## **Analytics**

#### <span id="page-8-0"></span>Comparing organisations

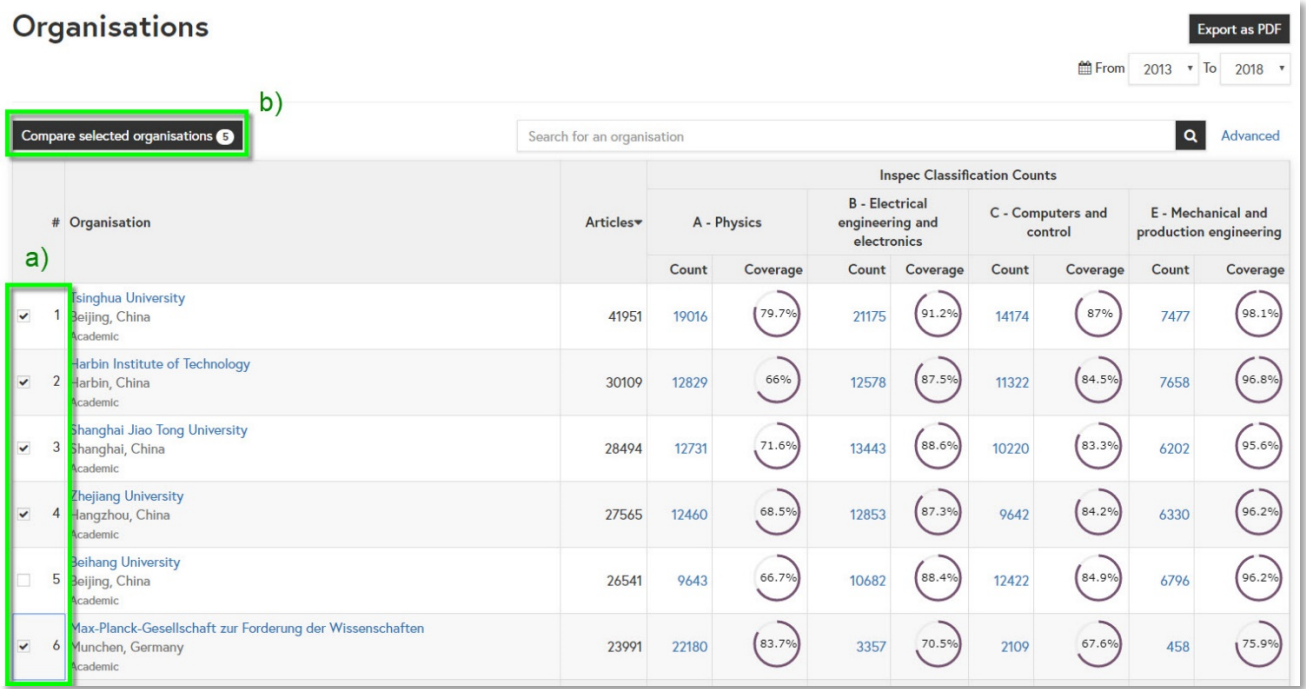

- a) Select up to five organisations from your results.
- b) Click "Compare selected organisations" to open the **organisation comparison page**.

#### <span id="page-8-1"></span>Exporting your insights

## **Analytics**

<span id="page-9-0"></span>Organisation Profile

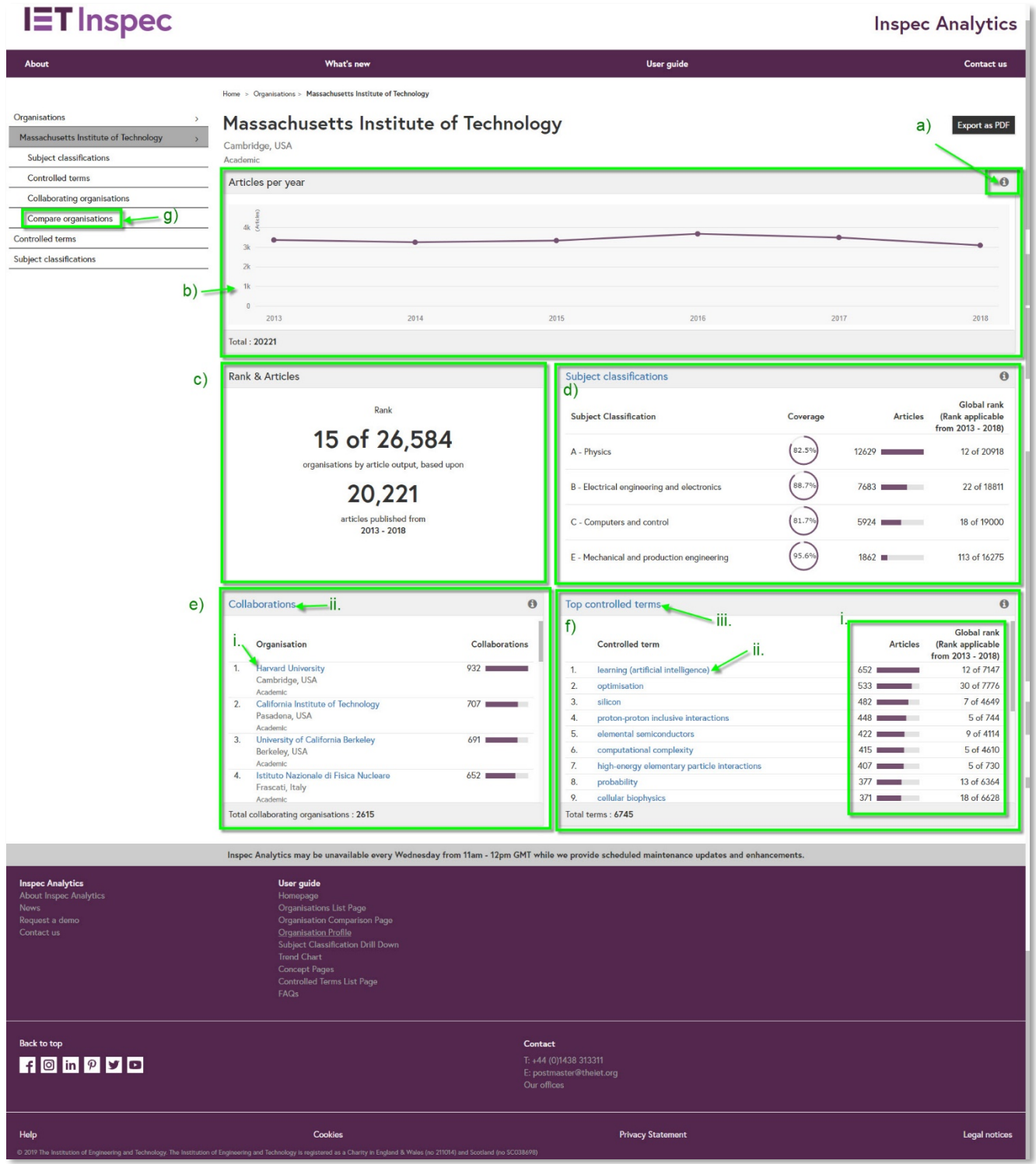

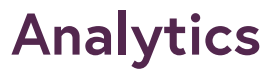

<span id="page-10-0"></span>Understanding the view

- a) For each tile on the page, you'll see an "i" icon. Hover over the icon for a description of the information displayed.
- b) Articles per year graph: This line graph shows the total number of articles indexed for each year in the last five years. Hover over each point to see the figures.
- c) Rank and articles tile: The overall organisation ranking is displayed in a dedicated tile so you can see the total number of articles at a glance and where this output ranks the organisation among the others indexed in Inspec. The ranking is currently based on the total number of articles.
- d) Subject classifications table: This shows the subject coverage, number of articles and global ranking for each top-level Inspec subject classification. Click on the heading to go to the [subject classifications page](#page-11-0) for your selected organisation. You can also find a link in the lefthand navigation.
- e) Collaboration table: This shows the top 20 organisations that have co-authored items with the organisation you are viewing.
	- i. Click on the organisation name to go to the [organisation profile](#page-9-0) for that organisation
	- ii. Click on the heading to explore all collaborations for your selected organisation on the [collaborations page.](#page-14-0) You will also find a link in the left-hand navigation.
- f) The Top controlled terms table: this shows the most popular controlled terms from the Inspec thesaurus associated with articles from the organisation you are viewing.
	- i. For each term, you can see the number of articles and the institution's global ranking. The global ranking is based on the number of articles published.
	- ii. Click on a term to visit the **[concept page](#page-23-0)** for that term.
	- iii. Click on the heading to explore all control terms for your selected organisation on the [controlled terms page.](#page-16-0) You will also find a link in the left-hand navigation.
- $g$ ) In the left-hand navigation you can go straight to the <u>organisation comparison page</u> by clicking "Compare Organisations".

#### <span id="page-10-1"></span>Exporting your insights

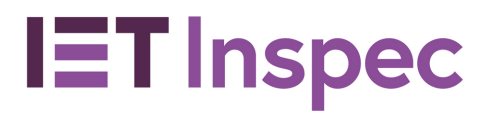

### **Analytics**

#### <span id="page-11-0"></span>Organisation Subject Classifications page

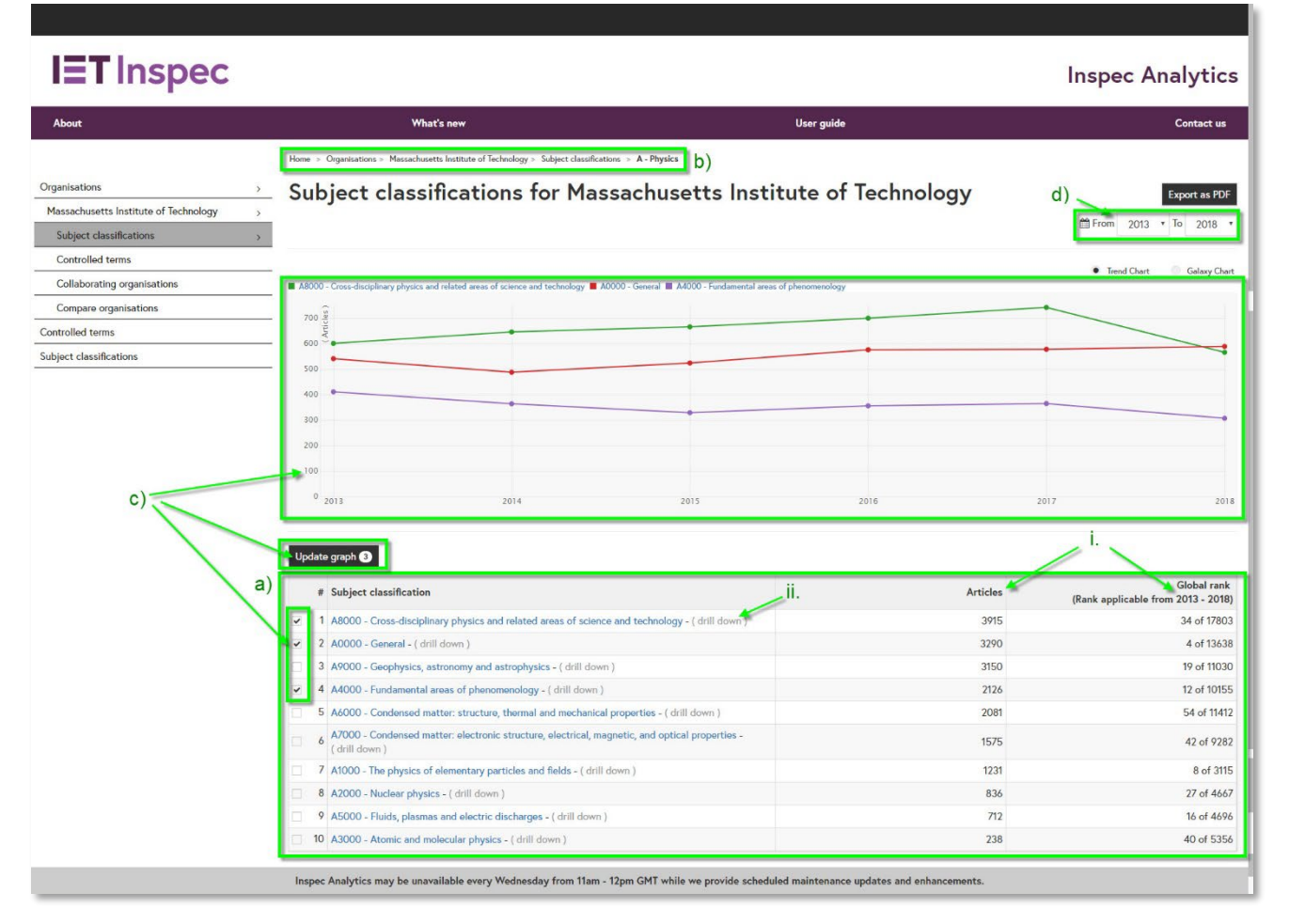

#### <span id="page-11-1"></span>Understanding the view

- a) The table displays all the subject classifications associated with research from your selected organisation.
	- i. For each subject you will see the total number of articles and where this output ranks the organisation among all organisations publishing on that subject.
	- ii. Click "drill down" to explore the next level of detail. You can drill down up to five levels through the Inspec subject classification thesaurus.
	- $\triangleright$  An example of this is:
		- $\triangleright$  Electrical engineering and electronics

Power systems and applications

- $\triangleright$  Generating stations and plants
	- $\triangleright$  Thermal power stations and plants

Gas-turbine power stations and plants

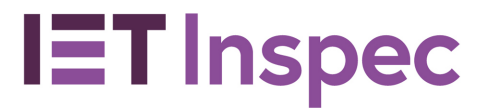

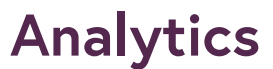

- b) The "breadcrumb" at the top shows your path. You can click any point in the "breadcrumb" to drill back up to return to higher levels of detail.
- c) To compare output for a number of subjects, select your chosen subjects and click "update graph". The line graph at the top will display the research output for each of your selected subjects over time. Hover over the points to display the number of articles for each year.
- d) Filter the date range of your results using the "From" and "to" drop-down selections.

#### <span id="page-12-0"></span>The galaxy chart

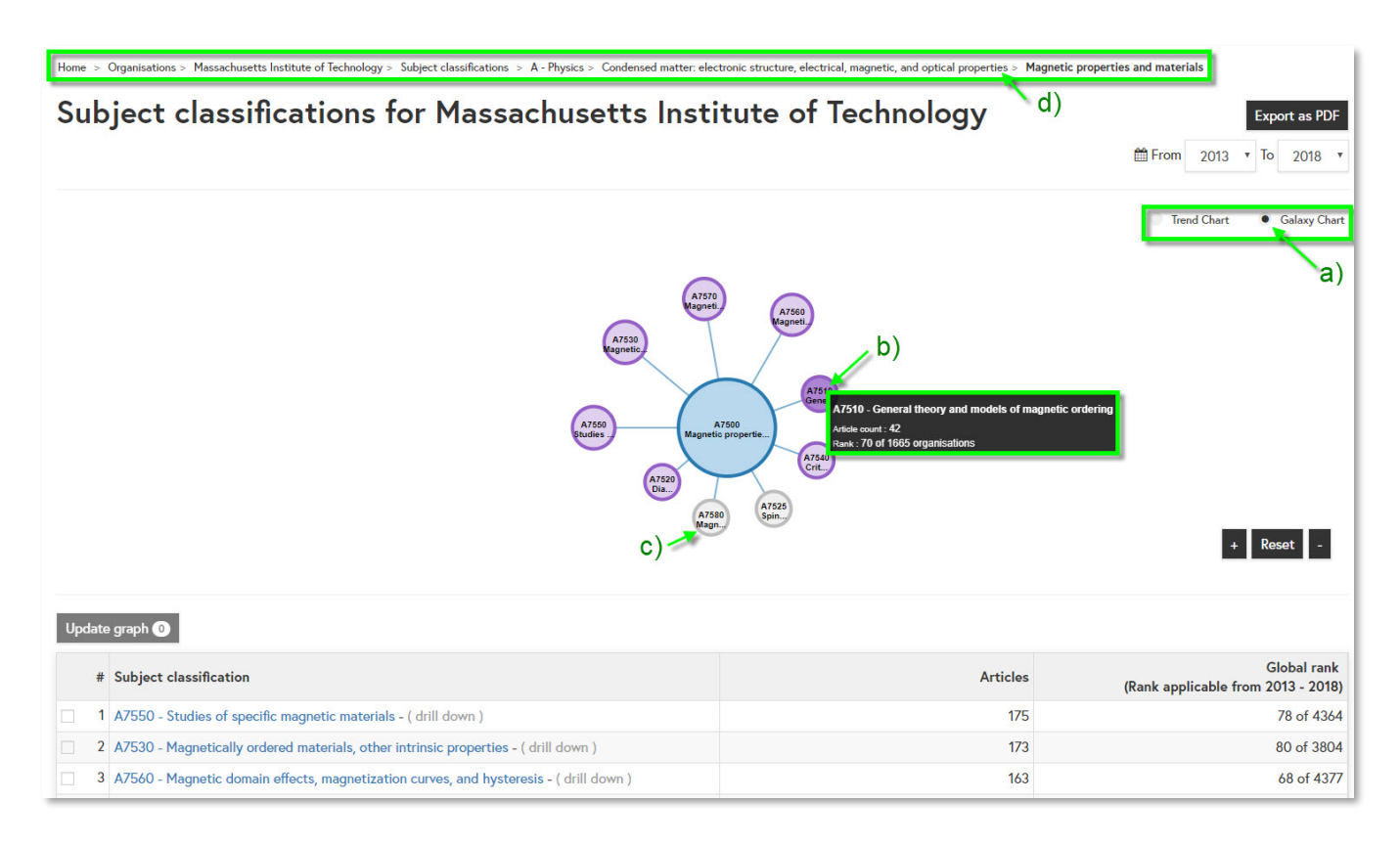

You can also explore subject classifications for your selected organisation using the galaxy chart view.

- a) Switch to the galaxy chart using the toggle.
- b) Hover over each subject to see the full classification name and number of articles.
- c) A grey circle indicates there are no further levels to view.
- d) The "breadcrumb" at the top shows your path. You can click any point in the "breadcrumb" to drill back up to return to higher levels of detail.

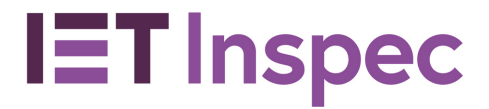

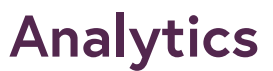

#### <span id="page-13-0"></span>Exporting your insights

#### <span id="page-14-0"></span>Collaborating Organisations page

## **Analytics**

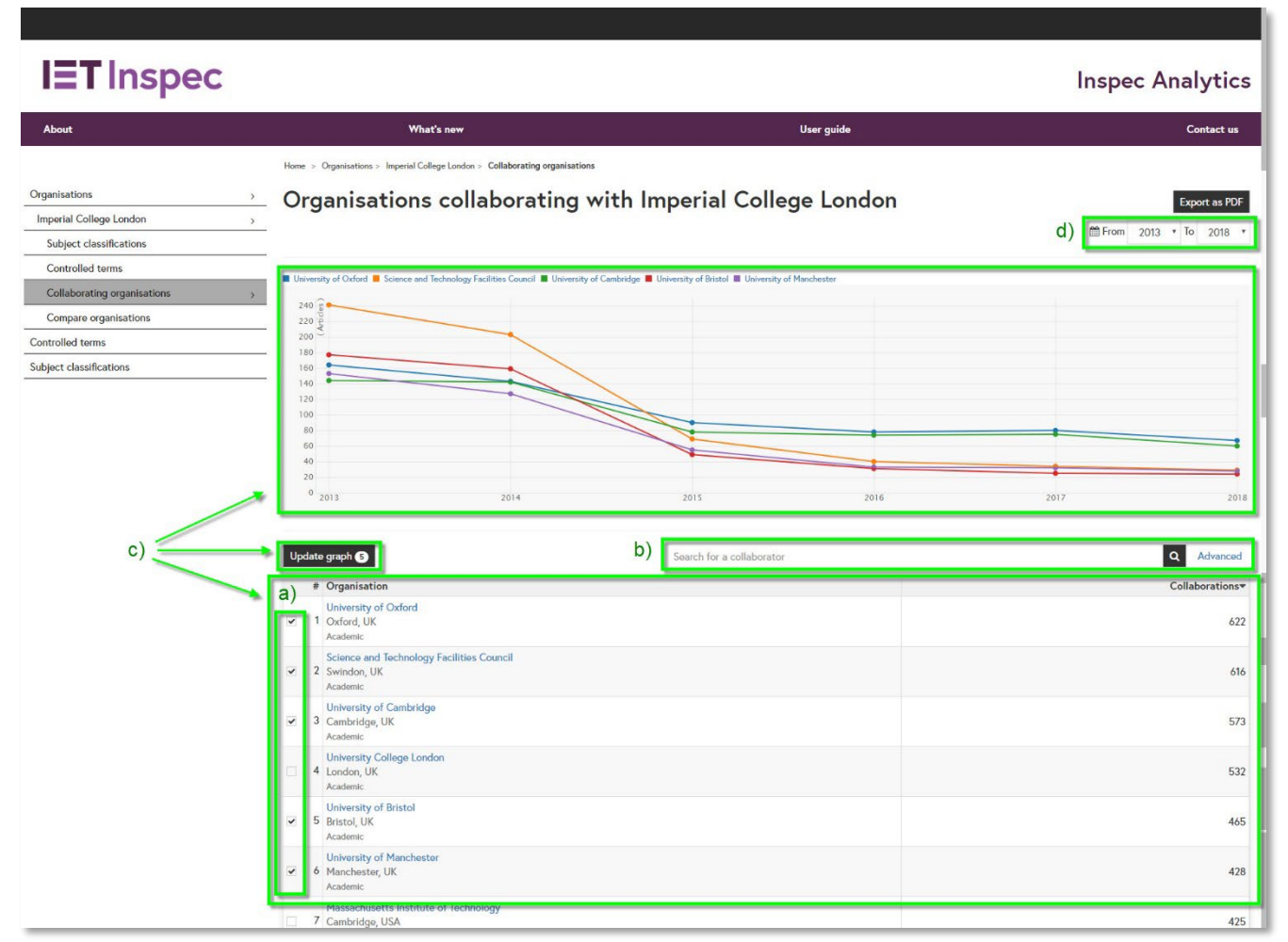

- <span id="page-14-1"></span>a) The table displays all the organisations who have collaborated on research with your selected organisation. For each organisation you will see the total number of collaborations.
- b) Search for an organisation using the search box, or click "Advanced" for advanced search options:

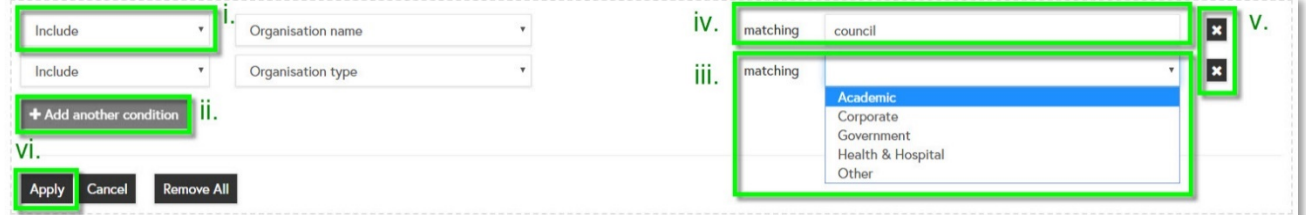

- i. Use the drop-down to select "Include" of "Exclude" search terms.
- ii. Add multiple conditions. Each condition will be treated as "OR".
- iii. You can filter by the type of organisation to focus on academic or industry collaborations.

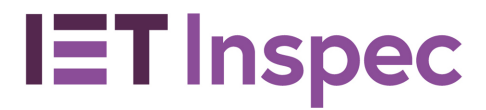

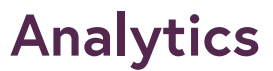

- iv. Search for whole words, partial words or start typing to see suggestions and select an organisation.
- v. Remove conditions by clicking on the corresponding X or by clicking "remove all".
- vi. Click "Apply" to see your results.
- c) To compare output for a number of collaborations, select your chosen organisations and click "update graph". The line graph at the top will display the research output for each of your selected collaborations over time. Hover over the points to display the number of articles for each year.
- d) Filter the date range of your results using the "From" and "to" drop-down selections.

#### <span id="page-15-0"></span>Exporting your insights

### **Analytics**

#### <span id="page-16-0"></span>Organisation Controlled Terms page

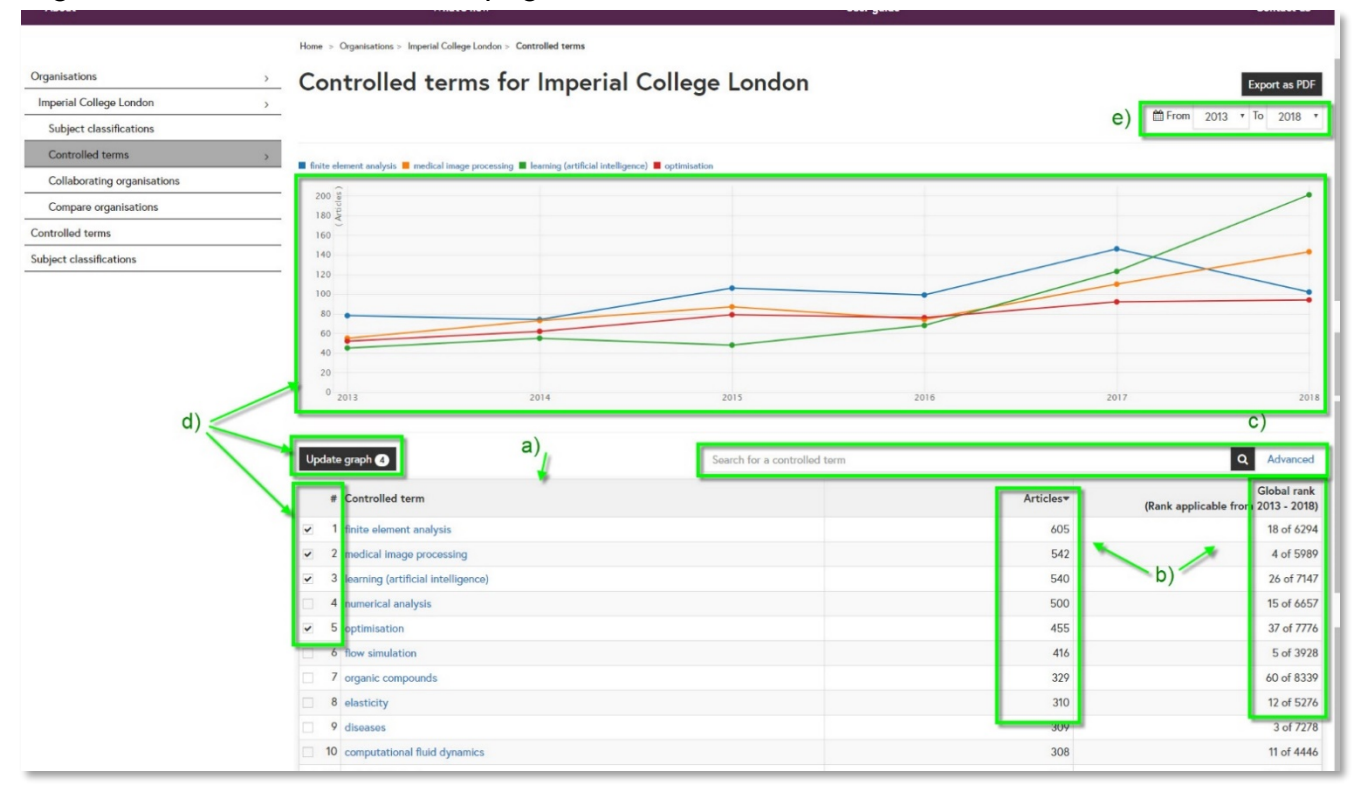

- <span id="page-16-1"></span>a) The table displays all the controlled terms associated with research from your selected organisation.
- b) For each term you will see the total number of articles and where this output ranks the organisation among all organisations publishing on that subject.
- c) Search for a term using the search box, or click "Advanced" for advanced search options:

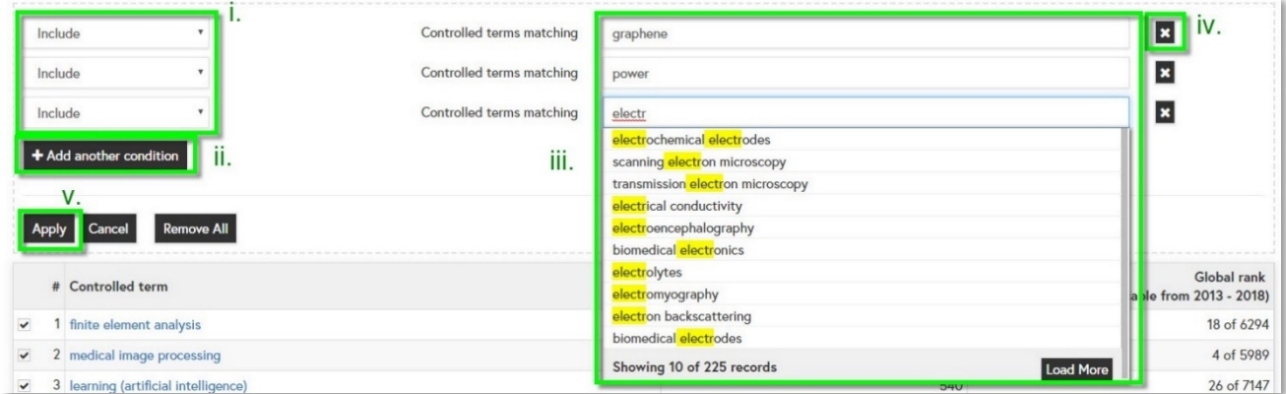

- i. Use the drop-down to select "Include" of "Exclude" search terms.
- ii. Add multiple conditions. Each condition will be treated as "OR".
- iii. Search for whole words, partial words or start typing to see

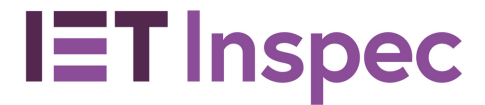

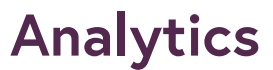

suggestions and select a controlled term.

- iv. Remove conditions by clicking on the corresponding X or by clicking "remove all".
- v. Click "Apply" to see your results.
- d) To compare output for a number of terms, select your chosen subjects and click "update graph". The line graph at the top will display the research output for each of your selected subjects over time. Hover over the points to display the number of articles for each year.
- e) Filter the date range of your results using the "From" and "to" drop-down selections.

#### <span id="page-17-0"></span>Exporting your insights

### **Analytics**

#### <span id="page-18-0"></span>Organisation Comparison page

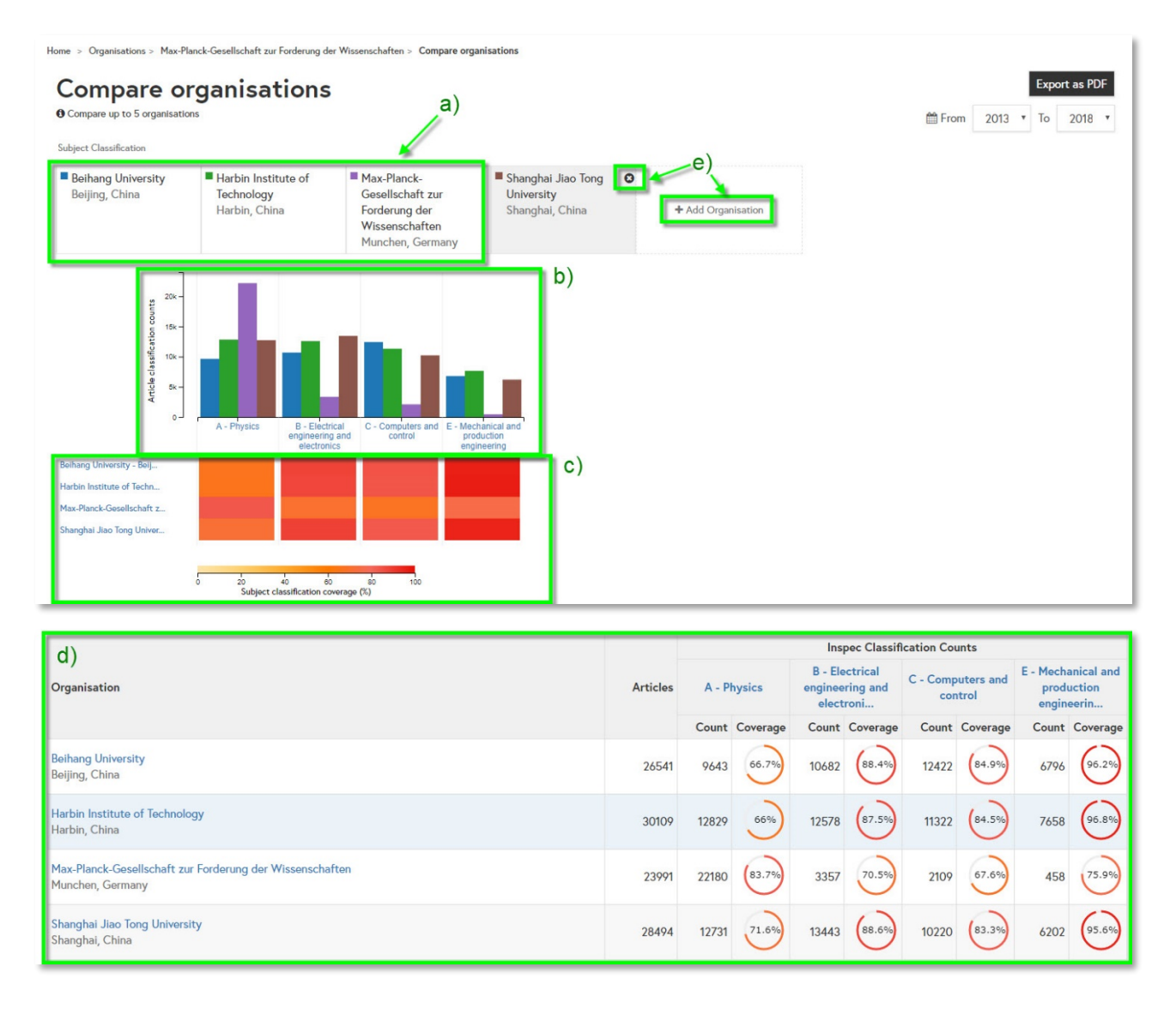

- <span id="page-18-1"></span>a) A key detailing the organisation name and their corresponding chart colour is shown at the top.
- b) The histogram shows the total number of articles for each of your selected organisations within each subject classification.
- c) A heatmap below shows the subject classification coverage for each organisation. The warmer colours indicate a broader coverage within the subject.
- d) The table below shows the full figures including total number of articles, articles by subject and subject coverage.
- e) Remove organisations from your comparison by hovering over an organisation name and clicking on the X. Add a new organisation by clicking "Add organisation" and searching for your chosen organisation in the search box. Click on your chosen organisation name to add it to the comparison.

![](_page_19_Picture_0.jpeg)

![](_page_19_Picture_1.jpeg)

N.B. "Add organisation" only appears when there are less than five organisations in the organisation comparison.

#### <span id="page-19-0"></span>Filtering your view

![](_page_19_Picture_43.jpeg)

- a) Hover over each organisation to highlight it within the charts.
- b) Filter the date range of your results using the "From" and "to" drop-down selections.

### **Analytics**

#### <span id="page-20-0"></span>Drilling down through Inspec subject classifications

![](_page_20_Figure_3.jpeg)

a) Click on one of the subject classifications to view the next level of detail:

You can drill down through up to 5 levels of classification codes to compare organisations at broad or niche levels.

#### <span id="page-20-1"></span>Exporting your insights

![](_page_21_Picture_0.jpeg)

### **Analytics**

#### <span id="page-21-0"></span>Controlled terms

#### <span id="page-21-1"></span>Controlled terms list page

![](_page_21_Picture_144.jpeg)

- <span id="page-21-2"></span>a) Controlled terms appear listed in order of research output indexed in Inspec with the highest total number of articles at the top.
- b) For each controlled term you can see the number of articles indexed with the term and the number of co-occurring controlled terms and subject classifications.
- c) You can also see the number of organisations, journals and conferences associated with articles indexed under each controlled term.
- d) Search for a controlled term using the search box at the top of the table. Start typing to see suggestions or press "enter" to see results including your search term. Click "Advanced" to see advanced search options:

![](_page_21_Picture_145.jpeg)

- i. Use the drop-down to select "Include" of "Exclude" search terms.
- ii. Add multiple conditions. Each condition will be treated as "OR".
- iii. Search for whole words, partial words or start typing to see suggestions and select a controlled term.
- iv. Remove conditions by clicking on the corresponding X or by clicking "remove all".
- v. Click "Apply" to see your results.
- e) Click on a term to go to the [concept page](#page-23-0) for that term.

![](_page_22_Picture_0.jpeg)

#### <span id="page-22-0"></span>Exporting your insights

![](_page_23_Picture_1.jpeg)

#### <span id="page-23-0"></span>Controlled terms concept pages

The concept pages tell you everything you need to know about an Inspec controlled term:

All Inspec articles are assigned several 'controlled terms' – subject keywords – which the article is about. Additionally, several 'subject classification codes' are assigned, which are generally more specific than controlled terms, and also place it on a detailed hierarchy - differentiating between, for example 'Statistics' for differential geometry, within Physics, or 'statistics' for Electrical Engineering, or Computing, or Mechanical Engineering. This contextualisation gives far greater meaning to a keyword than just a single controlled term.

![](_page_23_Picture_49.jpeg)

![](_page_24_Picture_0.jpeg)

### **Analytics**

#### <span id="page-24-0"></span>Understanding the view

- a) The controlled term you are currently viewing.
- b) This tile shows the number of articles indexed under your selected controlled term.
- c) This line graph shows the number of articles indexed with your selected controlled term over time. Hover over each point to see the number of articles.
- d) These tiles show the other controlled terms and subject classifications that are frequently applied alongside your selected term. The number shows how many articles are indexed under both terms and the bar indicates this as a proportion. Click on a term to jump to its concept page.
- e) The top organisations tile shows which organisations have published the most articles in your selected controlled term. The ranking is based on number of articles indexed in Inspec.
	- i. Click on an organisation name to visit the **organisation profile**.
	- ii. Click on the heading to see all organisations publishing on this term on the [controlled terms organisations page.](#page-25-0)
- f) The Journal and Conference tiles show which journals and conferences have published the most articles on this concept.
- g) The Related controlled terms tables show other related terms such broader terms (less specific), narrower terms (more specific) and related terms. Click on a term to jump to the concept page for that term.
- h) The Related classification codes table shows related subject areas that may also be of interest.

#### <span id="page-24-1"></span>Exporting your insights

![](_page_25_Picture_0.jpeg)

![](_page_25_Picture_1.jpeg)

#### <span id="page-25-0"></span>Controlled terms organisation pages

The controlled terms organisation pages show you all organisations that have published on your selected controlled term:

<span id="page-25-1"></span>![](_page_25_Picture_58.jpeg)

- a) The table displays all the organisations associated with research for your selected controlled term. Organisations appear listed in order of research output indexed in Inspec with the highest total number of articles at the top.
- b) For each organisation you will see the total number of articles.
- c) Search for an organisation using the search box, or click "Advanced" for advanced search options:

![](_page_25_Picture_59.jpeg)

![](_page_26_Picture_0.jpeg)

![](_page_26_Picture_1.jpeg)

- i. Use the drop-down to select "Include" of "Exclude" search terms.
- ii. Add multiple conditions. Each condition will be treated as "OR".
- iii. Search for whole words, partial words or start typing to see suggestions and select an organisation.
- iv. Remove conditions by clicking on the corresponding X or by clicking "remove all".
- v. Click "Apply" to see your results.
- d) To compare output for a number of organisations, select your chosen organisations and click "update graph". The line graph at the top will display the research output for each of your selected organisations over time. Hover over the points to display the number of articles for each year.
- e) Filter the date range of your results using the "From" and "to" drop-down selections.

#### <span id="page-26-0"></span>Exporting your insights

### **Analytics**

#### <span id="page-27-0"></span>Subject classifications

#### <span id="page-27-1"></span>Subject classification codes list page

![](_page_27_Picture_101.jpeg)

- <span id="page-27-2"></span>a) Subject classifications appear listed in order of research output indexed in Inspec with the highest total number of articles at the top.
- b) For each subject classification you can see the number of articles indexed with the subject and the number of co-occurring controlled terms and subject classifications.
- c) You can also see the number of organisations, journals and conferences associated with articles indexed under each subject classification.
- d) Search for a subject classification using the search box at the top of the table. Start typing to see suggestions or press "enter" to see results including your search term. Click "Advanced" to see advanced search options:

![](_page_27_Picture_102.jpeg)

- i. Use the drop-down to select "Include" of "Exclude" search terms.
- ii. Add multiple conditions. Each condition will be treated as "OR".
- iii. Search for whole words, partial words or start typing to see

![](_page_28_Picture_0.jpeg)

![](_page_28_Picture_1.jpeg)

suggestions and select a subject classification.

- iv. Remove conditions by clicking on the corresponding X or by clicking "remove all".
- v. Click "Apply" to see your results.
- e) Click on a term to go to the **[concept page](#page-29-0)** for that subject classification.

#### <span id="page-28-0"></span>Exporting your insights

![](_page_29_Picture_0.jpeg)

![](_page_29_Picture_1.jpeg)

<span id="page-29-0"></span>Subject classification codes concept pages

The concept pages tell you everything you need to know about an Inspec subject classification code:

All Inspec articles are assigned several 'controlled terms' – subject keywords – which the article is about. Additionally, several 'subject classification codes' are assigned, which are generally more specific than controlled terms, and also place it on a detailed hierarchy - differentiating between, for example 'Statistics' for differential geometry, within Physics, or 'statistics' for Electrical Engineering, or Computing, or Mechanical Engineering. This contextualisation gives far greater meaning to a keyword than just a single controlled term.

![](_page_29_Picture_47.jpeg)

### **Analytics**

#### <span id="page-30-0"></span>Understanding the view

- a) The subject classification you are currently viewing.
- b) This tile shows the number of articles indexed under your selected subject classification.
- c) This line graph shows the number of articles indexed with your selected subject classification over time. Hover over each point to see the number of articles.
- d) These tiles show the other controlled terms and subject classifications that are frequently applied alongside your selected subject. The number shows how many articles are indexed under both terms and the bar indicates this as a proportion. Click on a term to jump to its concept page.
- e) The top organisations tile shows which organisations have published the most articles in your selected subject. The ranking is based on number of articles indexed in Inspec.
	- i. Click on an organisation name to visit the **organisation profile**.
	- ii. Click on the heading to see all organisations publishing on this subject on the [subject classifications organisations page.](#page-31-0)
- f) The Journal and Conference tiles show which journals and conferences have published the most articles on this concept.
- g) The Related controlled terms tile shows other related terms that may also be of interest.
- h) The Related subject classifications tiles show the "parent" subject (less specific), "siblings" (related subjects) and "child" subjects (more specific). Click on a subject to jump to the concept page for that subject.

#### <span id="page-30-1"></span>Exporting your insights

![](_page_31_Picture_0.jpeg)

![](_page_31_Picture_1.jpeg)

#### <span id="page-31-0"></span>Subject classification codes organisation pages

The Subject classification code organisation pages show you all organisations that have published on your selected subject:

<span id="page-31-1"></span>![](_page_31_Picture_55.jpeg)

- a) The table displays all the organisations associated with research for your selected subject classification code. Organisations appear listed in order of research output indexed in Inspec with the highest total number of articles at the top.
- b) For each organisation you will see the total number of articles indexed under that code.
- c) Search for an organisation using the search box, or click "Advanced" for advanced search options:

## **Analytics**

![](_page_32_Picture_92.jpeg)

- i. Use the drop-down to select "Include" of "Exclude" search terms.
- ii. Add multiple conditions. Each condition will be treated as "OR".
- iii. Search for whole words, partial words or start typing to see suggestions and select an organisation.
- iv. Remove conditions by clicking on the corresponding X or by clicking "remove all".
- v. Click "Apply" to see your results.
- d) To compare output for a number of organisations, select your chosen organisations and click "update graph". The line graph at the top will display the research output for each of your selected organisations over time. Hover over the points to display the number of articles for each year.
- e) Filter the date range of your results using the "From" and "to" drop-down selections.

#### <span id="page-32-0"></span>Exporting your insights